Call Center 簡易展示資訊.

·請先準備以下資訊(請參照 email 内容或設定參數文件)

**A. DeviceType** 為 **Phone/ATA** 的『一般分機』號碼

**B.** 『一般分機』用安裝設定完成的 **MicroSIP** 軟體電話

**C.** 『值機分機』用安裝設定完成的 **MicroSIP** 軟體電話

**D. Chrome** 或 **Firefox** 瀏覽器

**E. Agent Desktop** 值機網頁的網址

**F.** 客服員**(Agent)** 登入帳號與密碼

**G. ACD** 進線碼

**H.** 一般分機用電腦 **1** 台,值機分機用電腦 **2** 台**(Windows7** 以上**)**

.測試案例 1:

情境:

同時登入『客服員A』與『客服員 B』,『客服員A』變更狀態為『待機』,『客 服員 B』變更狀態為為『未待機』, 使用『一般分機 1』, 模擬外線撥打所設定 的『ACD 進線碼』後該通話系統將分配給線上待機的『客服員A』接聽並服務。

步驟:

1. 請使用第一台電腦透過 MicroSIP 註冊『值機分機 1』並使用瀏覽器登入『客服員A』 上線值機,將變更狀態為**『待機』**。

(詳細請參照 SoftPhone\_Installv2.pdf、ADT\_quickguide.pdf)

2. 請使用第二台電腦透過 MicroSIP 註冊『值機分機 2』並使用瀏覽器登入『客服員 B』

上線值機,將變更狀態為『未待機』。

(詳細請參照 SoftPhone\_Installv2.pdf、ADT\_quickguide.pdf)

3. 請使用第三台電腦透過 MicroSIP 註冊『一般分機 1』,模擬外線撥打所設定的『ACD 進

線碼』。(詳細請參照 SoftPhone\_Installv2.pdf)

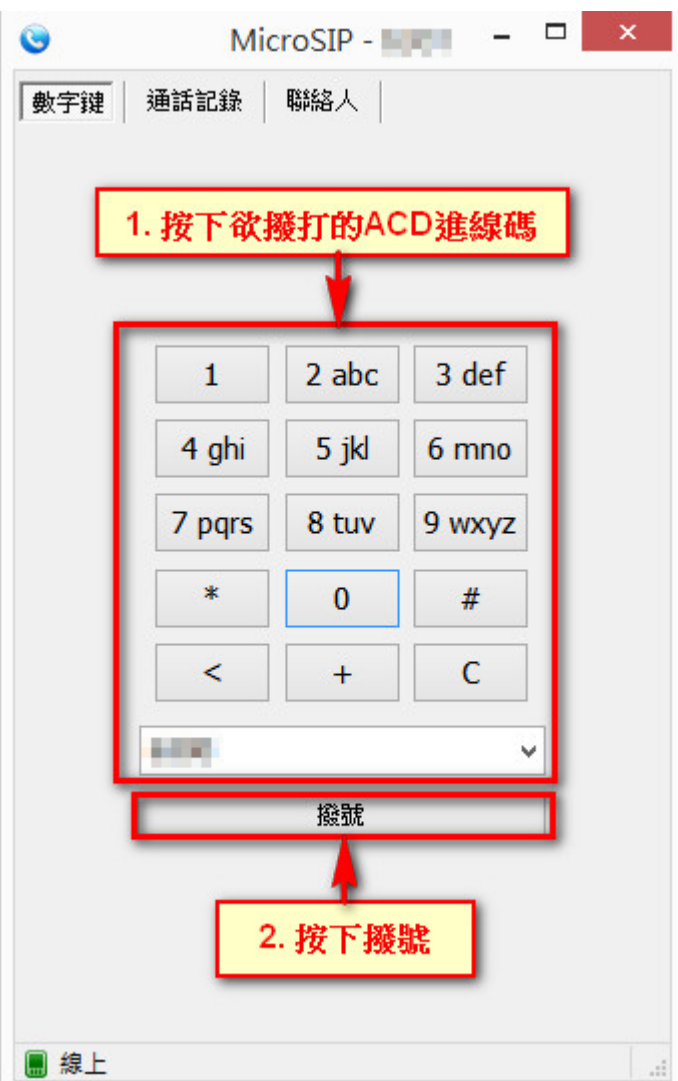

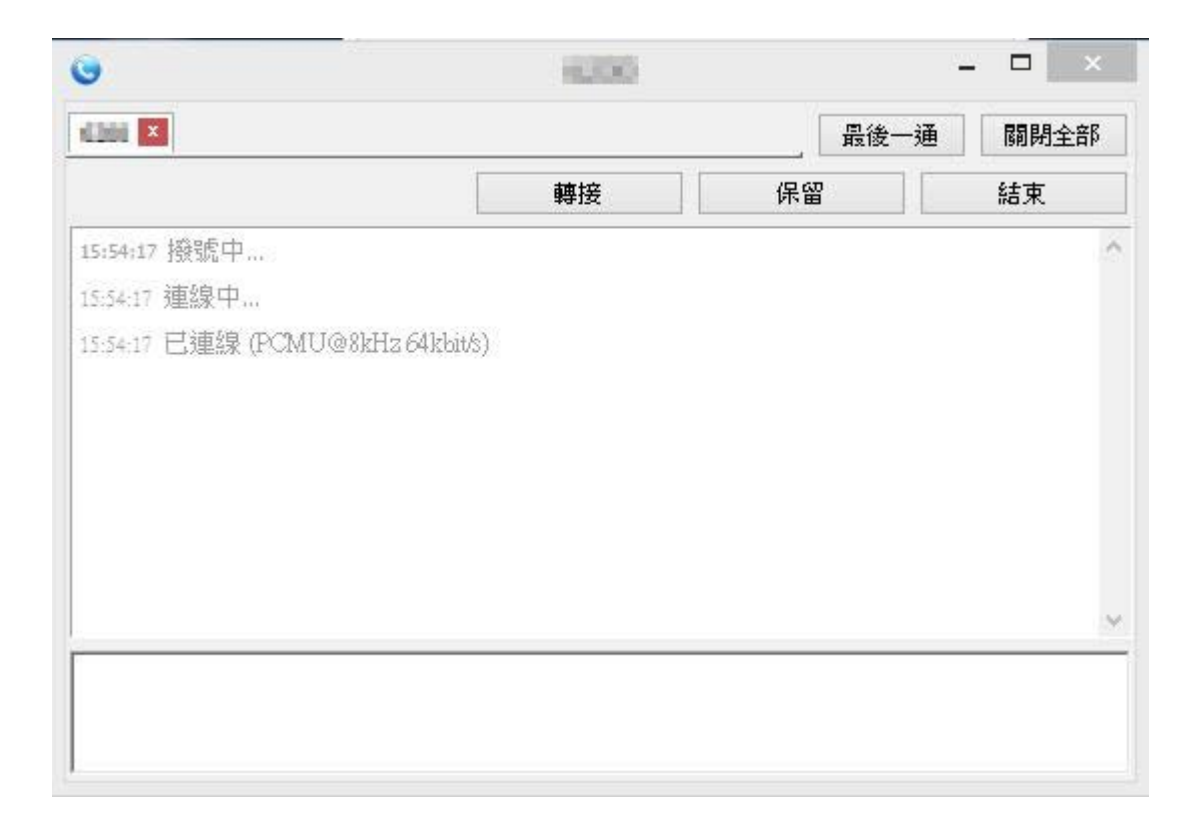

4. 因此時僅『客服員A』值機,故該通話務將會派送到該值機頁面,將會顯示這通透過

『一般分機 1』所撥入的來電進線,狀態也將自動切換為忙線,頁面下方自動切換為 所設定的來電首頁。

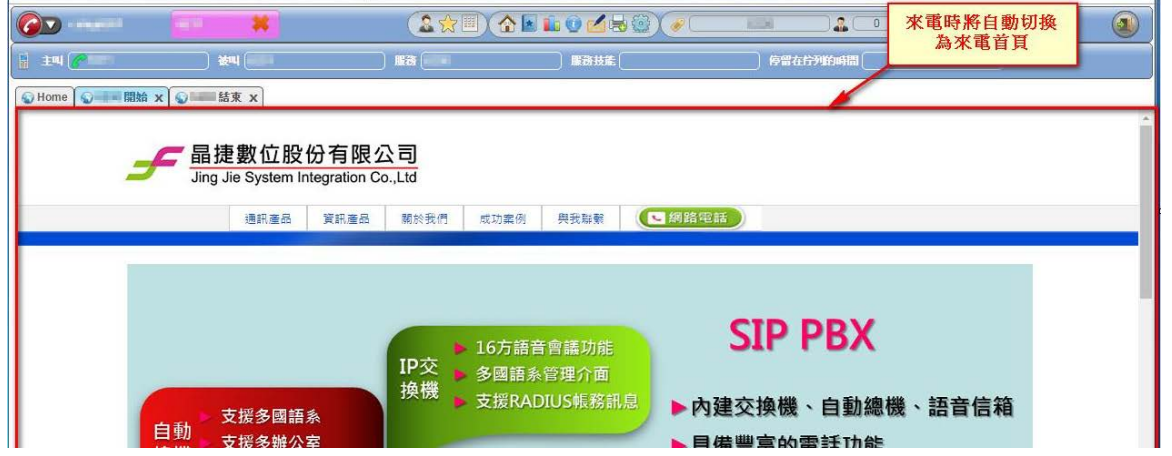

5. 按下該處接聽後,『客服員A』即可與透過『一般分機1』撥入的來電者,進行通話 並服務,接聽與接聽後畫面如下。

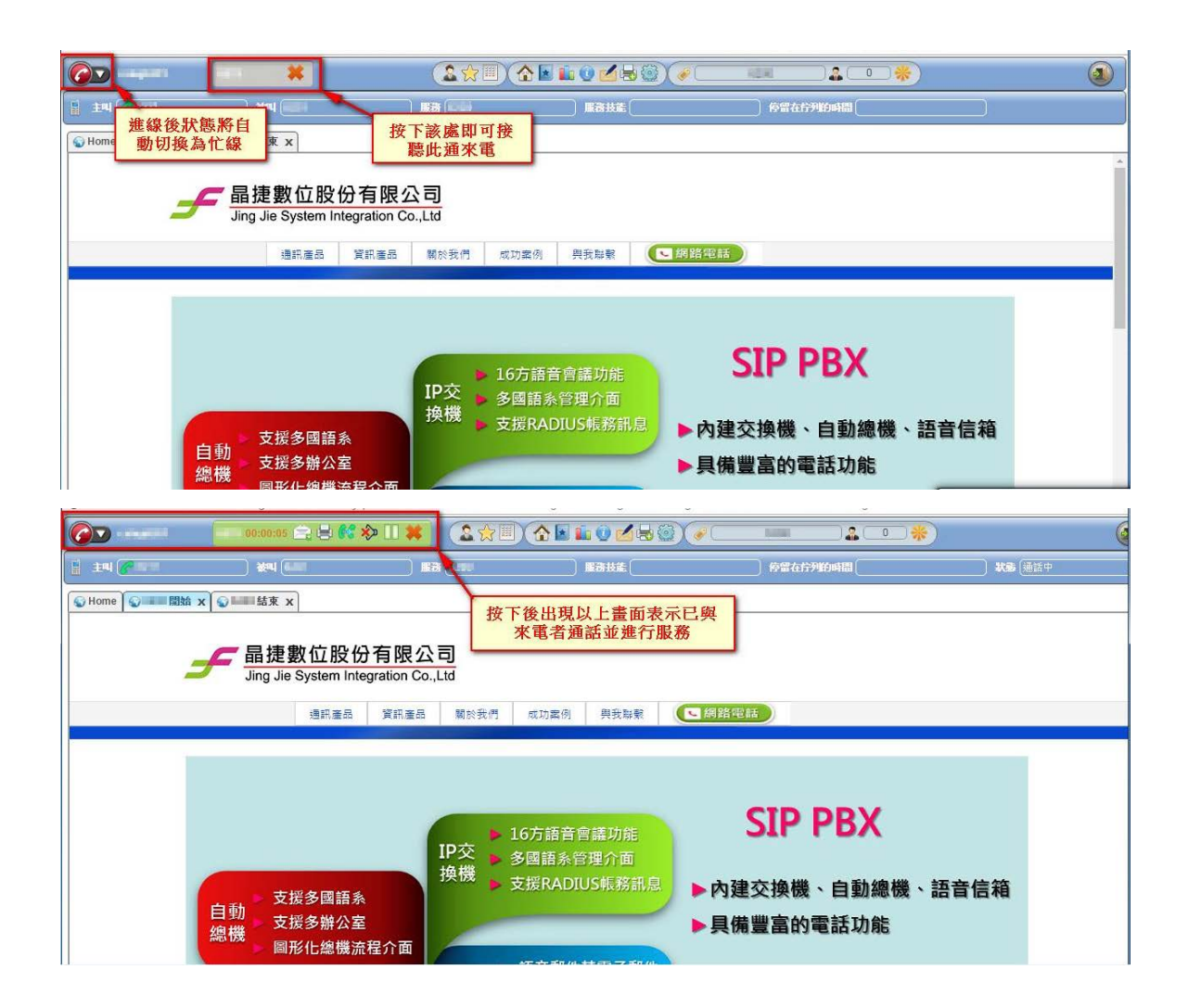

6. 當通話完畢後,按下左上角的 X 即可掛斷此通來電。

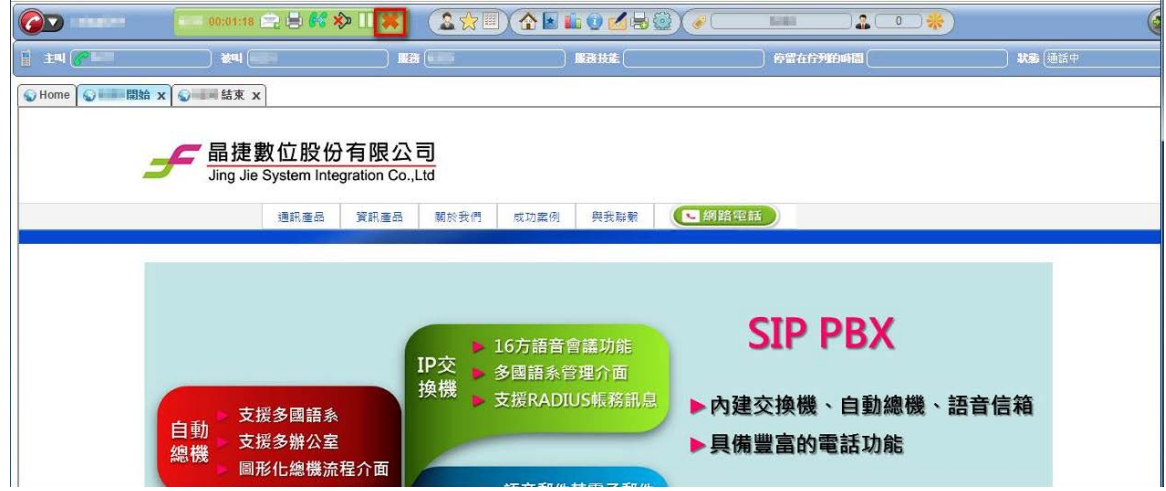

7. 掛斷後,頁面下方自動切換為所設定的掛斷頁面,並將狀態切換為話後處理。

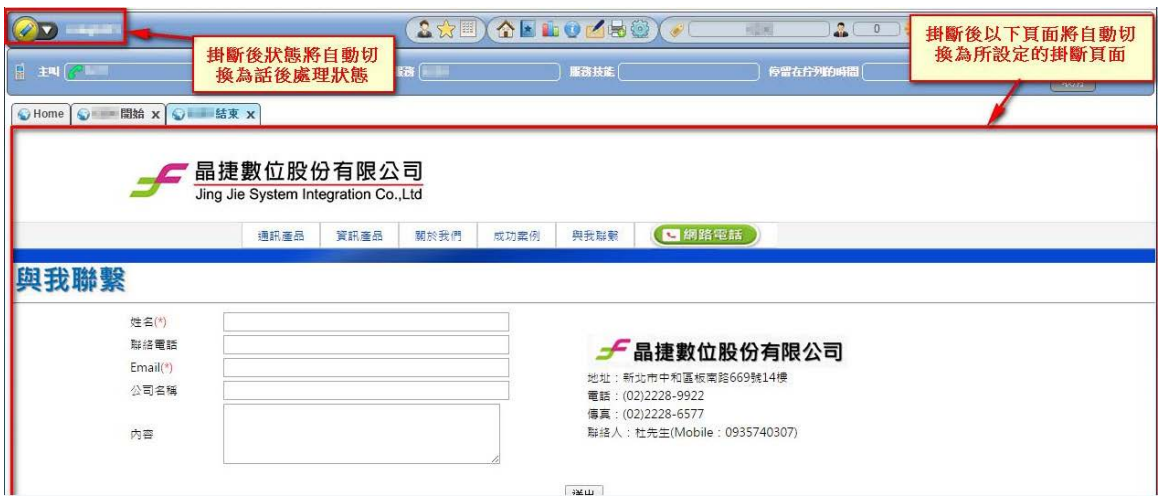

.測試案例 2:

情境:

延續上一個測試,當無可用(指在『待機』狀態)的客服人員時,使用『一般分 機 1』,模擬外線撥打所設定的『ACD 進線碼』後該通話系統因無可服務的客 服人員,系統將話務導入佇列(Queue)中播放等候語音給來電者。

步驟:

## 1. 請使用『一般分機 1』,再次撥打所設定的『ACD 進線碼』。

2. 此時,由於無可用(指在『待機』狀態)的客服人員,系統將此通透過『一般分機 1』所 撥入的話務,自動導入佇列(Queue)中播放等候語音給來電者。